# Resource Management on RV320 and RV325 VPN Routers

## **Objective**

A Secure Sockets Layer Virtual Private Network (SSL VPN) allows the flexibility to configure a VPN but does not require you to install any VPN client on the device of the client. SSL VPN also allows the user to use standard Microsoft terminal services like Word, Excel, PowerPoint, Access, Outlook, Explorer, FrontPage, or ERP without installing them on the client devices. Resources are configured on the RV32x VPN Router Series to be made available on every terminal to the users.

This article explains how to manage resources on the RV32x VPN Router Series.

## **Applicable Devices**

- RV320 Dual WAN VPN Router
- RV325 Gigabit Dual WAN VPN Router

### **Software Version**

• v1.1.0.09

# **Resource Management**

Step 1. Log in to the web configuration utility and choose **SSL VPN > Resource Management**. The *Resource Management* page opens:

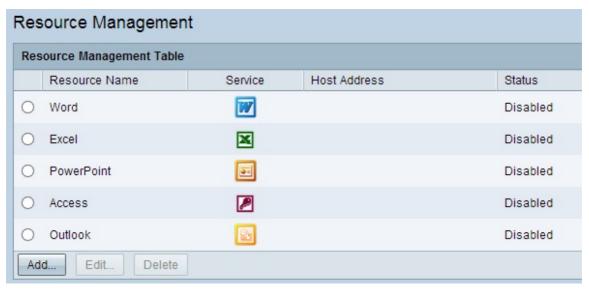

#### Add a New Resource

| Res | source Management Table |         |              |          |
|-----|-------------------------|---------|--------------|----------|
|     | Resource Name           | Service | Host Address | Status   |
| 0   | Word                    | DAY     |              | Disabled |
| 0   | Excel                   | ×       |              | Disabled |
| 0   | PowerPoint              |         |              | Disabled |
| 0   | Access                  |         |              | Disabled |
| 0   | Outlook                 | 2       |              | Disabled |

Step 1. Click **Add** to add any new resource. A new window appears.

| Application Description:                                                                                              |                                                                                                    |   |
|----------------------------------------------------------------------------------------------------|----------------------------------------------------------------------------------------------------|---|
|                                                                                                    |                                                                                                    |   |
| Application and Path:                                                                                                 | C:\Program Files\Microsoft Office\Office\App_Name                                                                                                    |   |
| Working Directory:                                                                                                    | C:\Program Files\                                                                                                    |   |
| Host Address:                                                                                                    |                                                                                                    |   |
| Application Icon:                                                                                                    | Microsoft Word                                                                                                    |   |
| Enable                                                                                                    |                                                                                                    |   |
|                                                                                                    | sslvpn_resource_add_Terminal.htm?apps                                                                                                    | ; |
| https://192.168.1.1/s                                                                                                 | sslvpn_resource_add_Terminal.htm?apps                                                                                                    | 3 |
| https://192.168.1.1/sslvp                                                                                             | sslvpn_resource_add_Terminal.htm?apps                                                                                                    | ) |
| https://192.168.1.1/s                                                                                                 | sslvpn_resource_add_Terminal.htm?apps  on_resource_add_Terminal.htm?appstatus=3  Resource_1                                                                         | ; |
| https://192.168.1.1/sslvp https://192.168.1.1/sslvp Application Description: Application and Path:                    | sslvpn_resource_add_Terminal.htm?apps  on_resource_add_Terminal.htm?appstatus=3  Resource_1  C:\Program Files\Microsoft Office\Office\App_Name                      | 3 |
| https://192.168.1.1/s  https://192.168.1.1/sslvp  Application Description:  Application and Path:  Working Directory: | sslvpn_resource_add_Terminal.htm?apps =  on_resource_add_Terminal.htm?appstatus=3  Resource_1  C:\Program Files\Microsoft Office\Office\App_Name  C:\Program Files\ |   |

Step 2. Enter a brief description for the new resource in the Application Description field.

Step 3. Enter the path in the server where the resource is available in the Application and

Path field.

Step 4. Enter the working directory of the server in the Working Directory field.

Step 5. Enter the IP address of the device where the resource is available in the Host Address field.

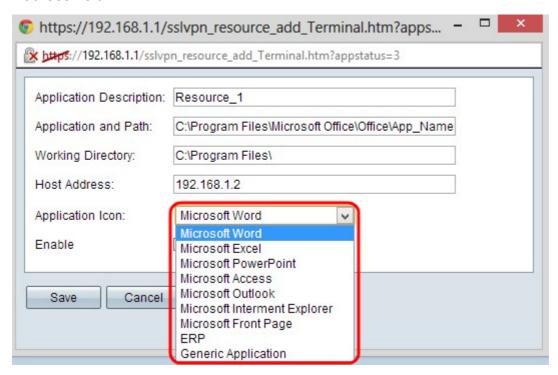

Step 6. Choose an Icon to display for the resource from the Application Icon drop-down list.

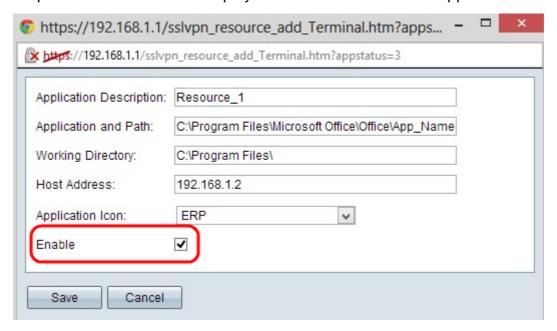

Step 7. Check **Enable** check box if you want to enable the resource.

Step 8. Click **Save** to save the settings. This adds the new resource in the Resource Management Table.

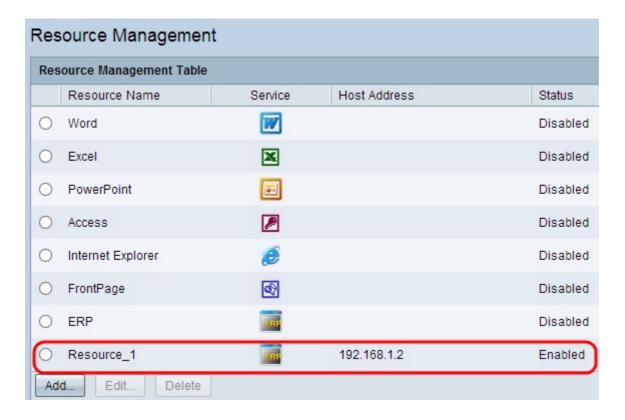

#### **Edit An Existing Resource**

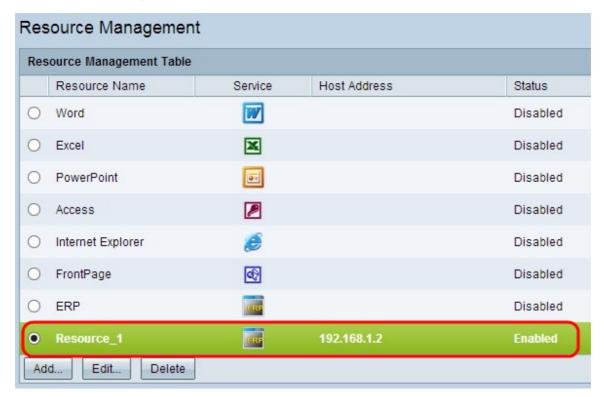

Step 1. Click the appropriate radio button beside the resource which you want to edit.

Step 2. Click **Edit** to edit any information about an existing resource. A new window appears.

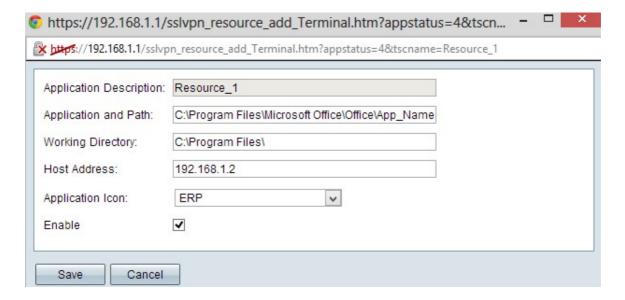

Step 3. Edit the necessary information about the existing resource. Follow Step 2 to Step 7 in the *Add A New Resource* section.

Step 4. Click Save to save the settings.

#### **Delete An Existing Resource**

- Step 1. Click the appropriate radio button beside the resource which you want to delete.
- Step 2. Click **Delete** to delete the resource.